## 6 Gestionare Intarzieri la plata (Overdue Management)

Aceasta sectiune <Overdue Management> va ajuta sa gestionati intarzierile la plata sau ordinele de colectare ale Clientilor-Dvs. Debitori astfel:

- Creare Notificari de Intarziere la plata (ordine de colectare) 6.1,
- vizualizare a acestora. 6.2

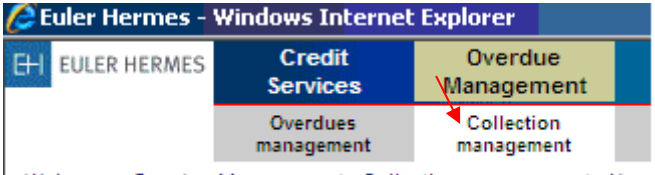

Welcome > Overdue Management > Collection management > Non-

6.1 Notificari de intarziere la plata sau Ordine de colectare (Non-payment notification)

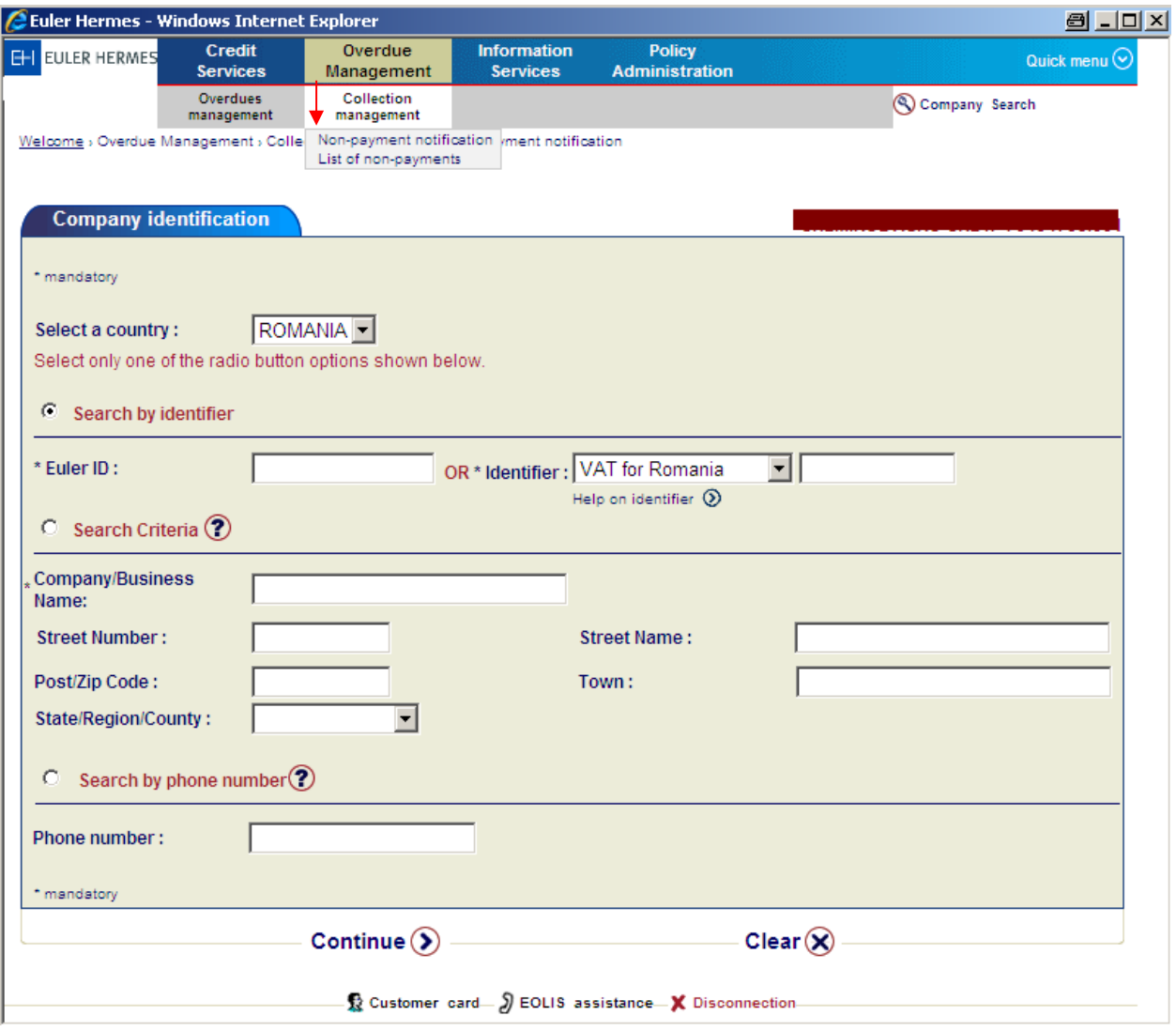

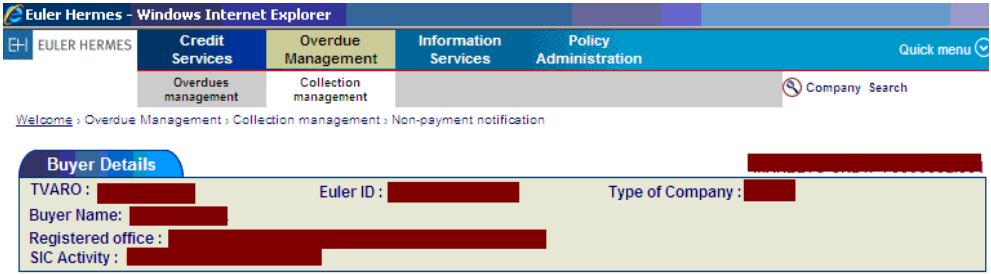

If the details above are not for the required buyer, click here to select the correct buyer.

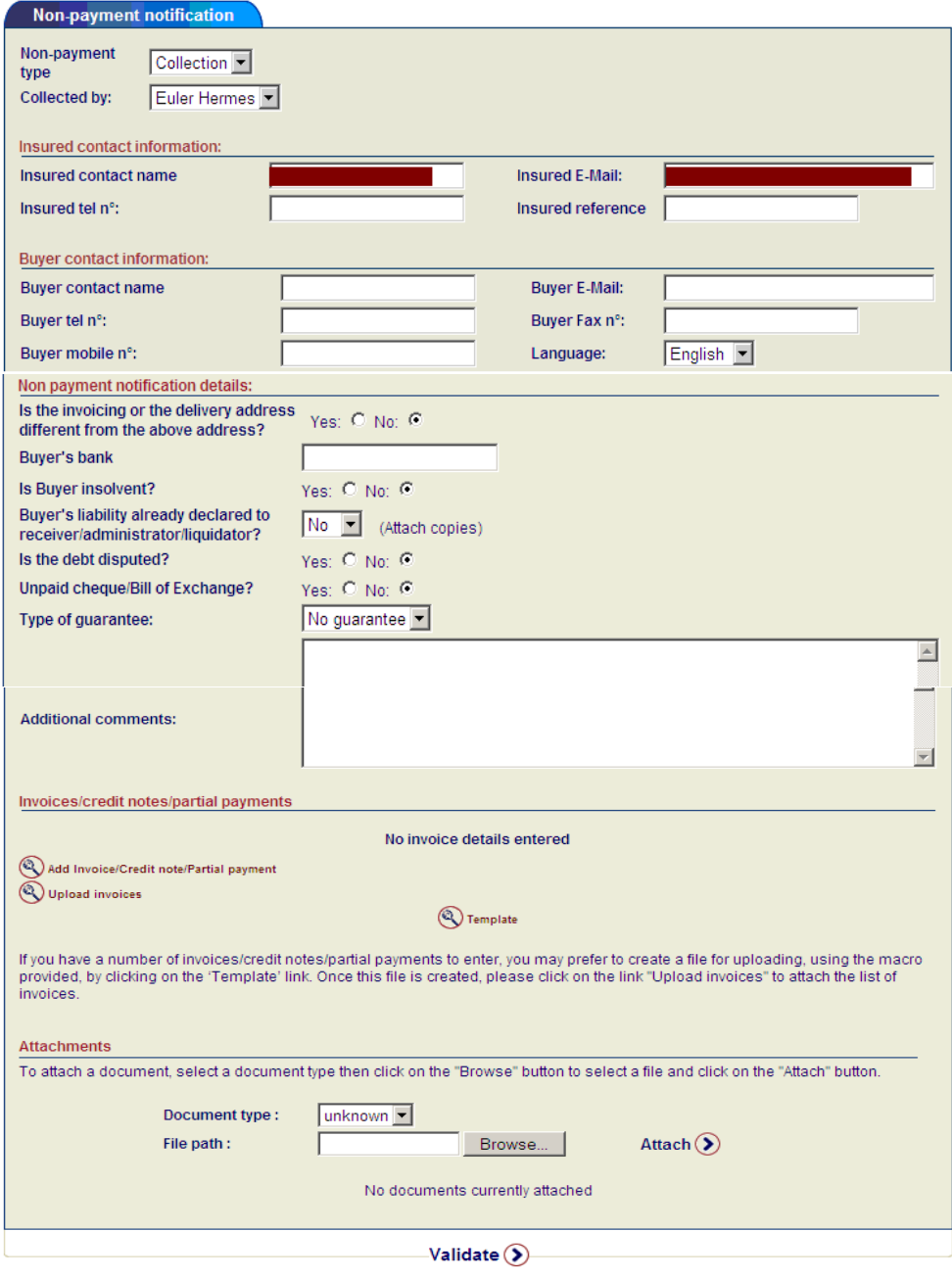

Cu ajutorul acestei functii, trebuie sa introduceti (apasand butonul **Add Invoice/Credit note/Partial payment** toate facturile (numar, data emiterii, data scadentei,

valoare incluzand zecimale) emise si neincasate referitoare la Clientul-Debitor respectiv.

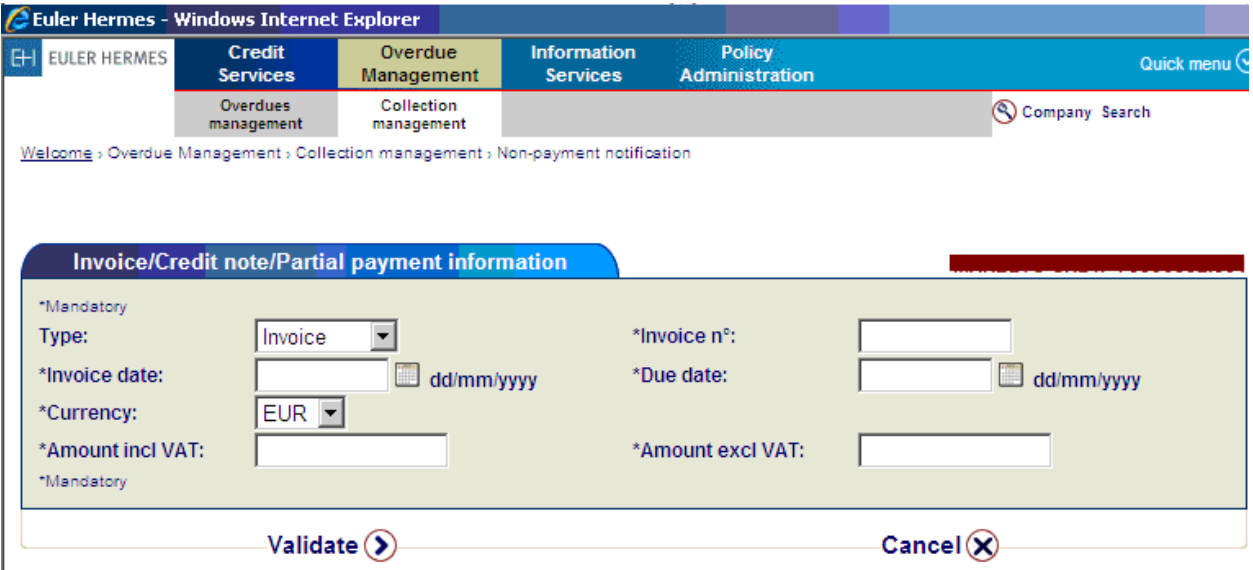

Dupa ce ati completat toate campurile de mai sus, pentru a intregistra factura respectiva apasati <validate>.

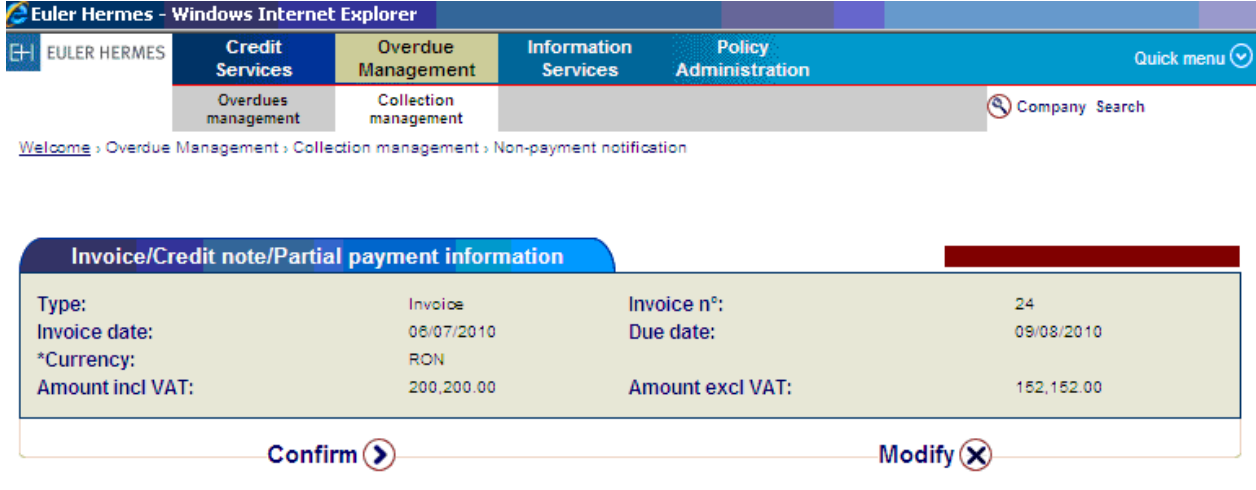

Aveti optiunea de a confirma (confirm) sau modifica (modify) informatia introdusa.

Repetati aceasta operatiune pentru a introduce fiecare factura in parte.

Dupa finalizarea acestor operatiuni, pentru a incarca in EOLIS aceasta notificare de intrarziere la plata (non-payment notification) sau ordin de colectare apasati butonul <Validate> dupa care confirmati apasand <confirm> si apoi "ok" in fereastra mica ce va aparea imediat.

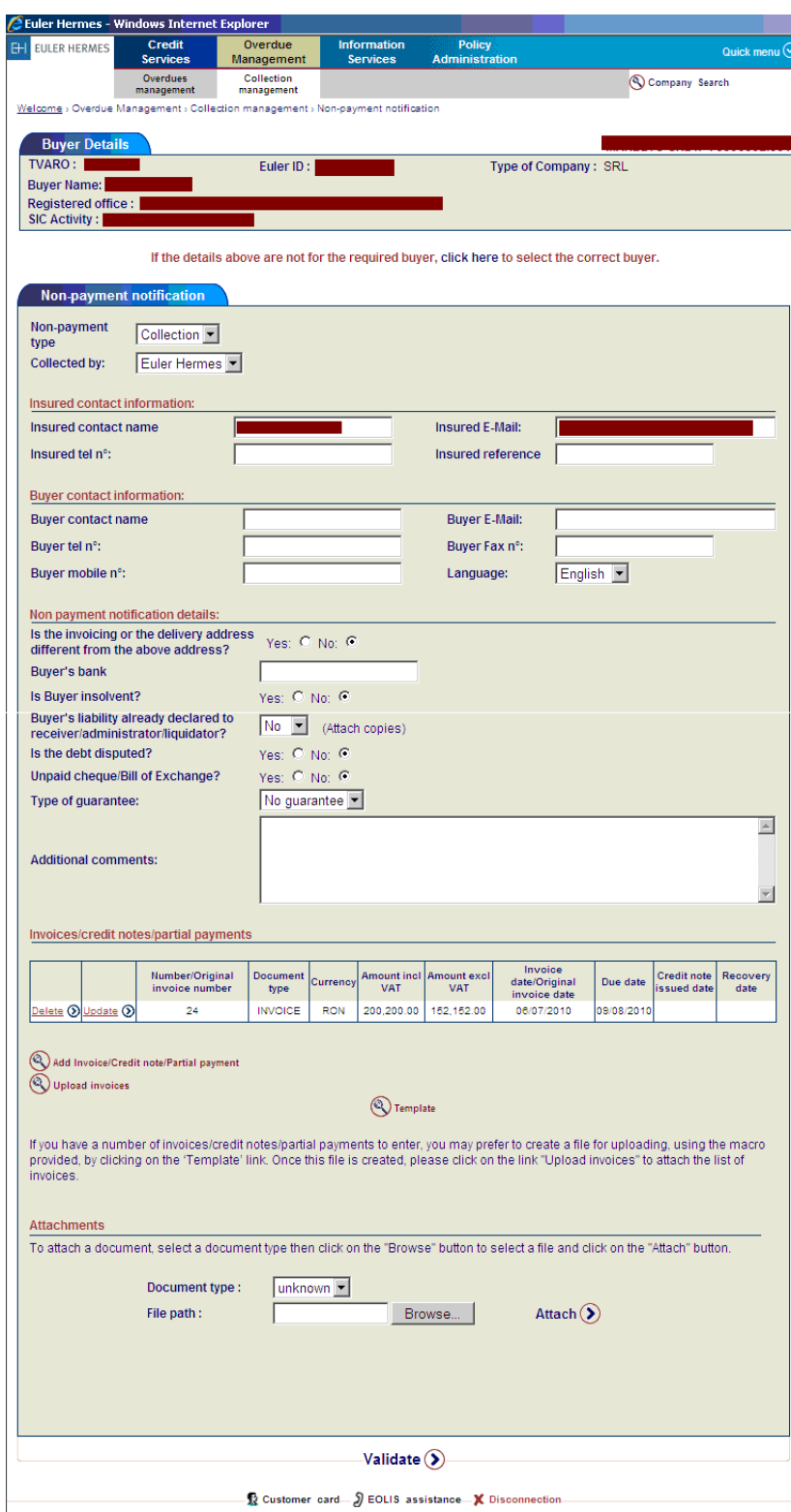

Ulterior se va afisa o fereastra prin care EOLIS va informeaza ca Notificarea Dvs. de intarziere la plata (sau Ordinul Dvs. de Colectare) a fost inregistrat in sistem cu succes.

Ca un urmator pas va trebui sa trimiteti *j*un e-mail catre **[roclaimsandcollectionsupport@eulerhermes.com](mailto:roclaimsandcollectionsupport@eulerhermes.com)** in care sa atasati facturile la care ati facut referire in notificarea emisa in EOLIS.

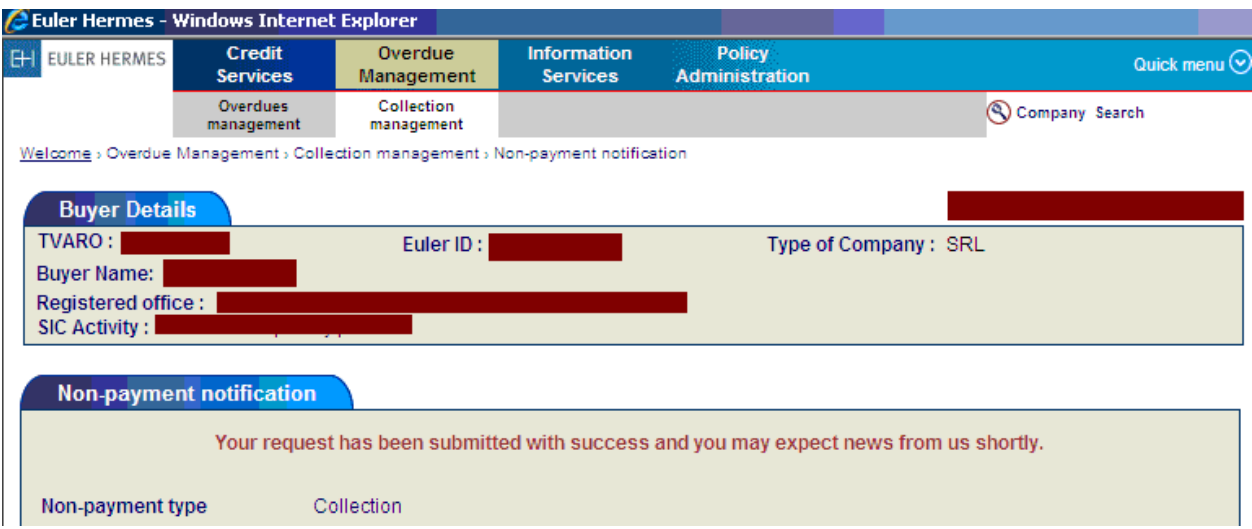

6.2 Vizualizarea Notificarilor de intarziere la plata sau a Ordinelor de Colectare (List of Nonpayments)

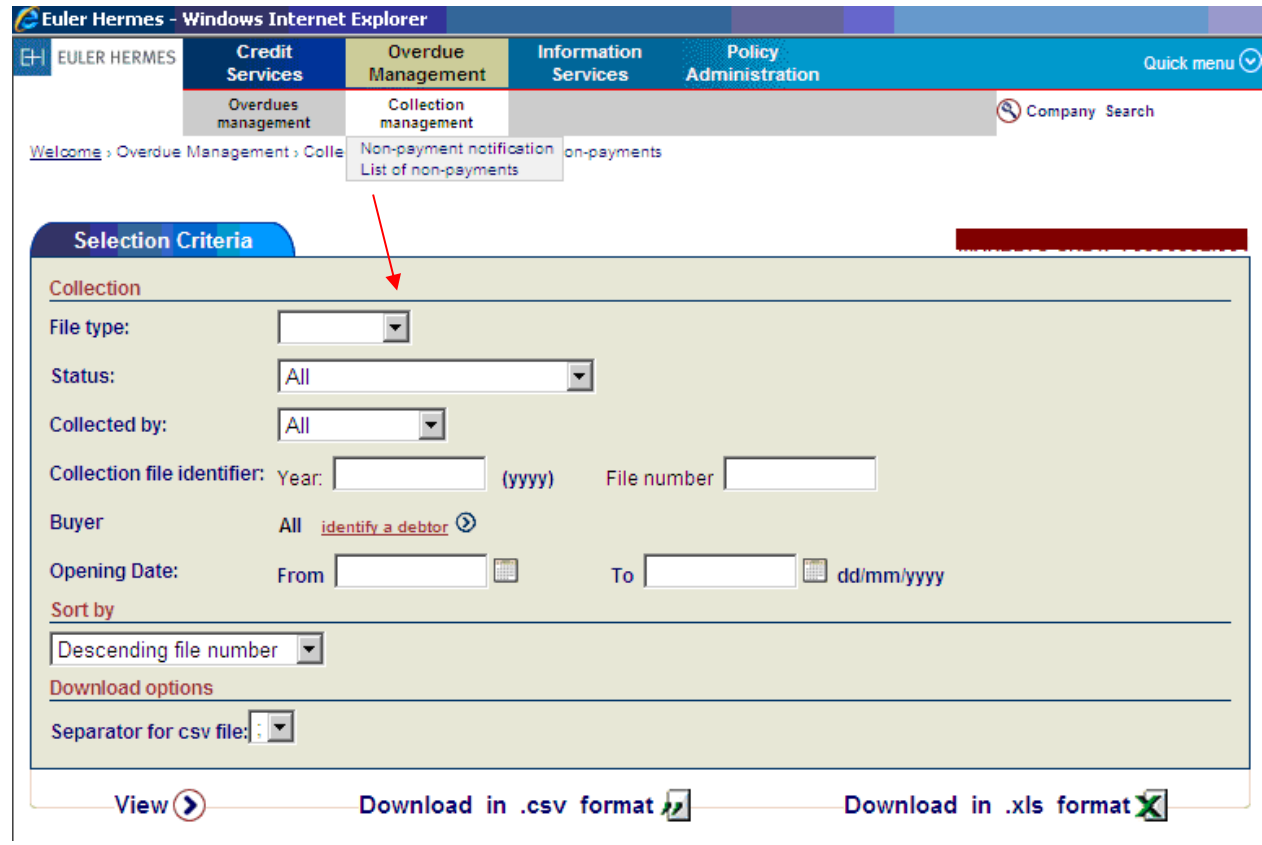

Dupa ce ati optat pentru <List of Non-Payments> puteti apasa butonul <view> pentru a vizualiza lista Notificarilor de intarziere la plata sau a Ordinelor de Colectare introduse pana la acest moment.

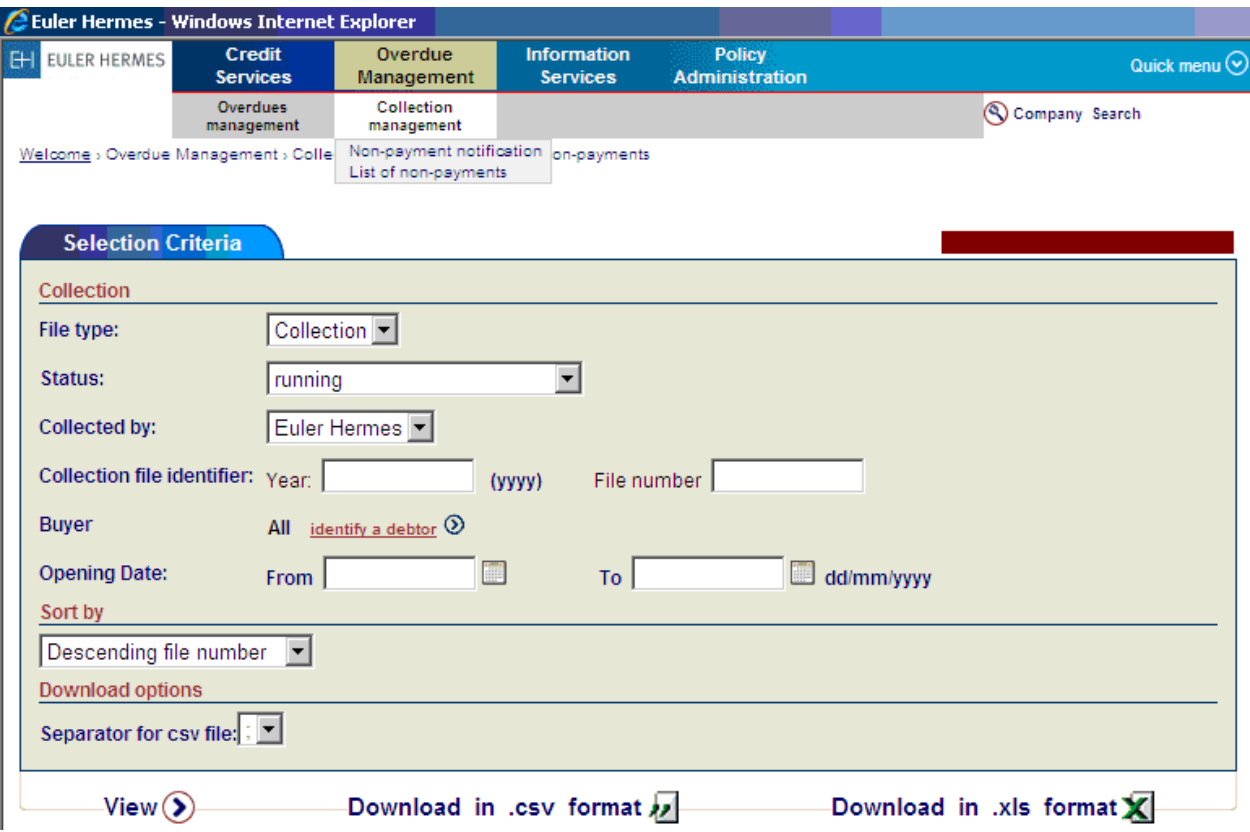

Pentru a accesa detalii referitoare la actiunile intreprinse in vederea colectarii debitului restant (in cazul in care s-a agreeat colectarea), apasati pe numarul dosarului de colectare <file no.>

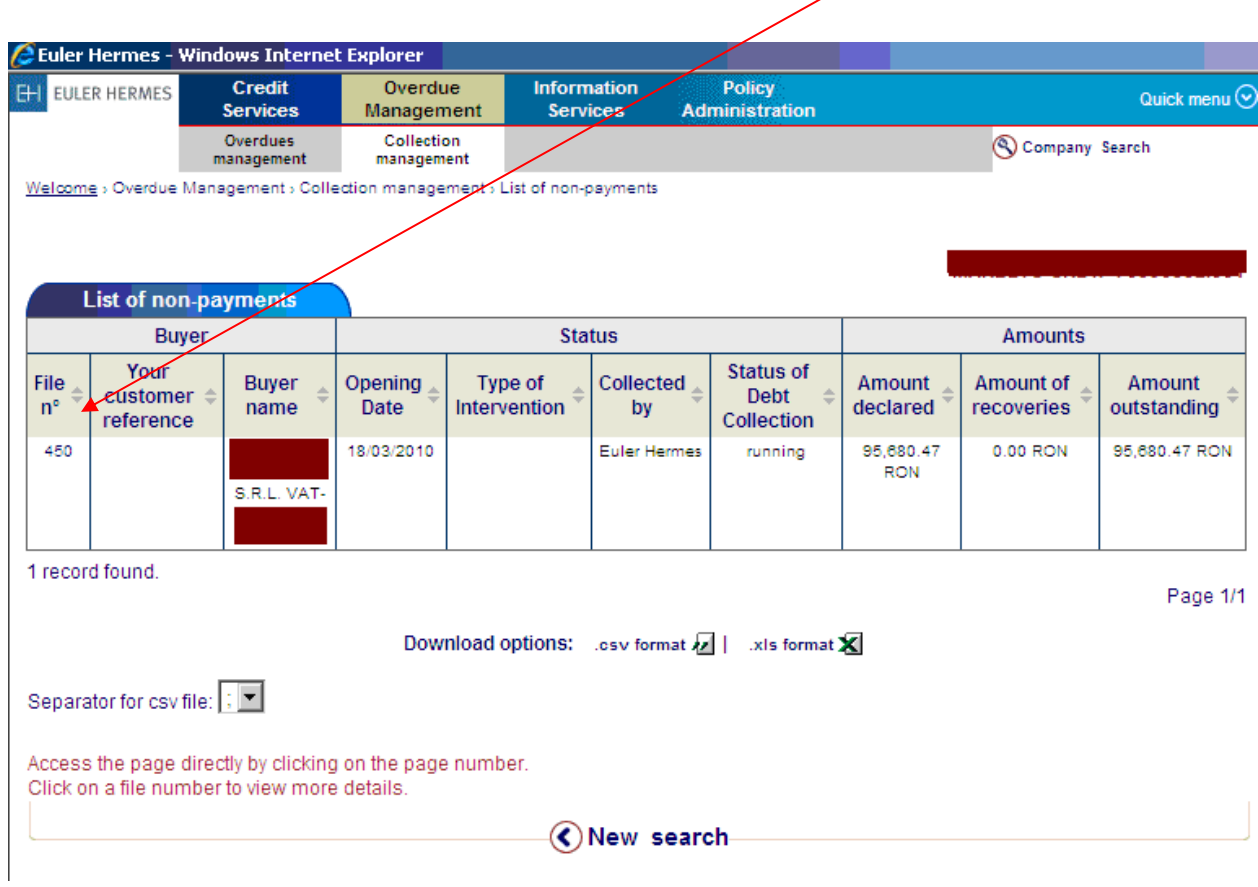

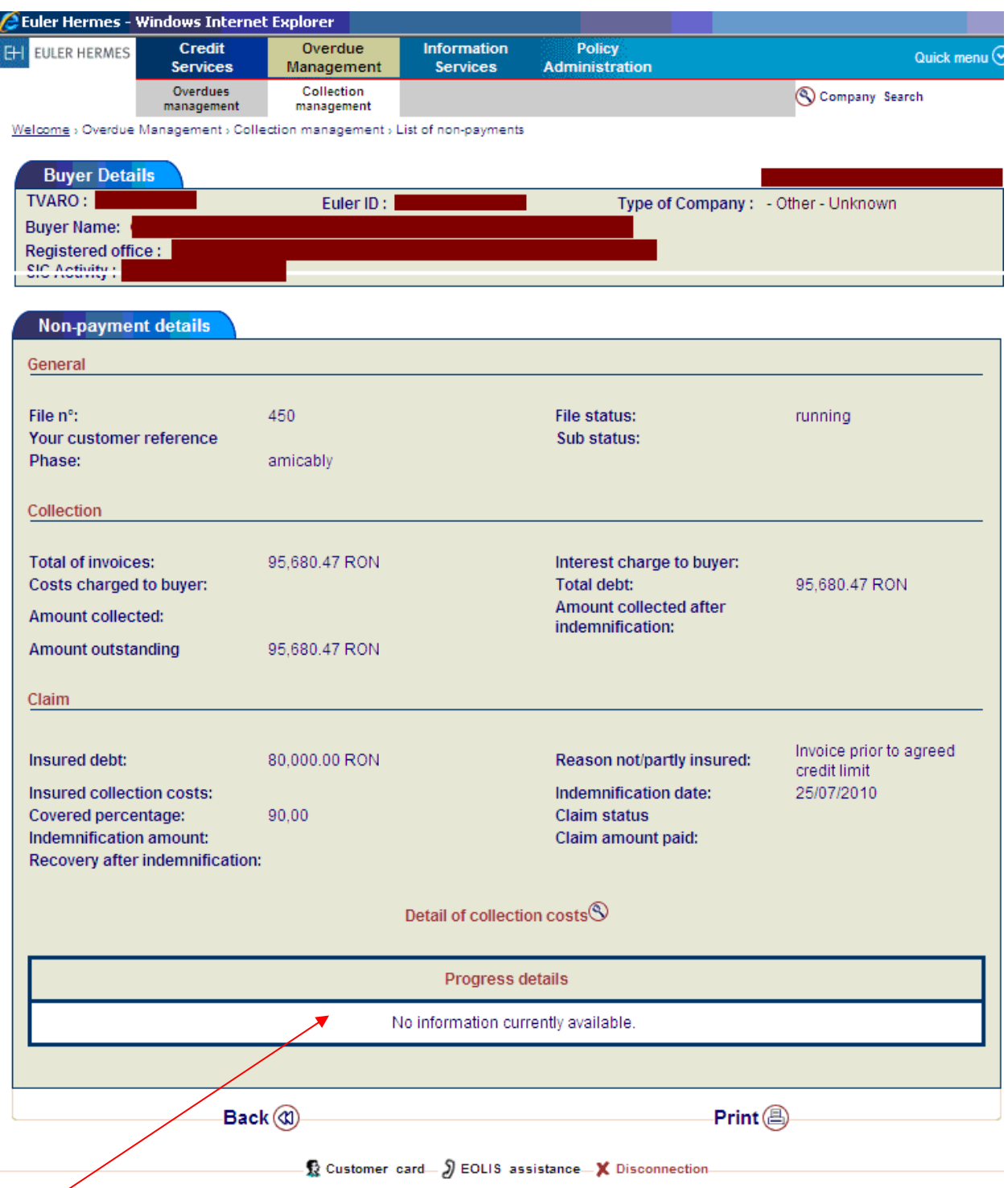

Aici veti gasi informatii cu privire la actiunile intreprinse, in vederea colectarii debitului restant, de catre EH. Totodata puteti urmari evolutia procesului de colectare <progres details>.